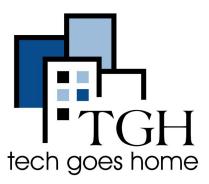

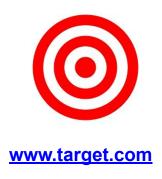

## Placing an Order at Target.com

Here are instructions for placing an order over the internet on the target.com website. Target offers free shipping on most products when your order total is greater than \$35.00.

## Instructions

 Open your internet browser (i.e. Chrome, Internet Explorer, Safari, etc.) and browse to <u>www.target.com</u>

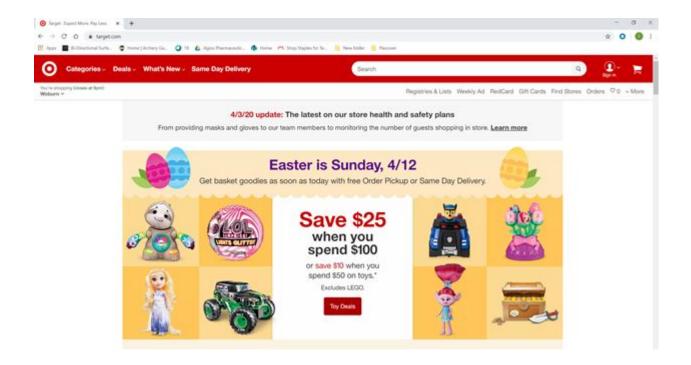

2. Search for an item or browse via the menu options (i.e. 'Categories' dropdown)

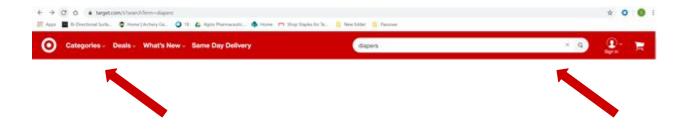

3. Select an item. Choose color, size and quantity, if applicable.

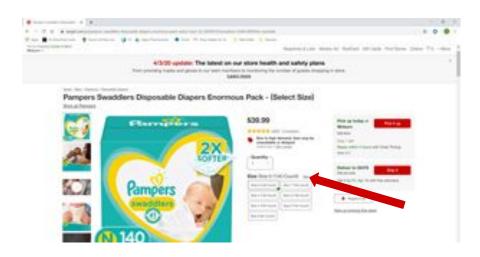

4. Update your Zip Code and select the "Ship It" button

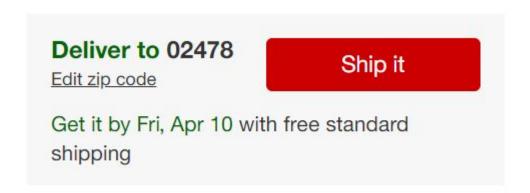

5. Once you add an item, you can select view cart & check out or continue shopping.

Your cart can hold up to 50 separate items.

Saving items in your cart doesn't reserve or put them on hold.

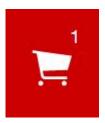

6. To remove an item from your cart: Select the shopping cart icon. Select the X in the upper right hand corner of the item tile or reduce the qty to 0

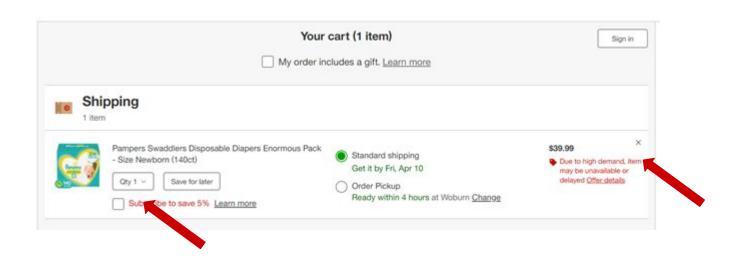

7. Select the shopping cart icon to view your cart, then select I'm ready to check out.

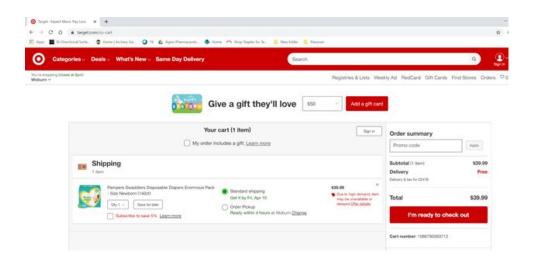

8. Sign in to your Target.com account or create a new account. You'll need to sign in to a Target.com account in order to proceed with checkout.

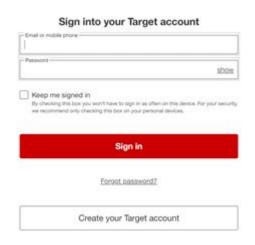

9. If you do not have an existing Target.com account, please 'Create Your Target Account'

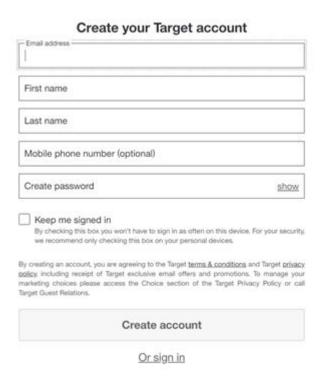

10. Follow the prompts to enter delivery and payment information: 1 of 4: Delivery Method

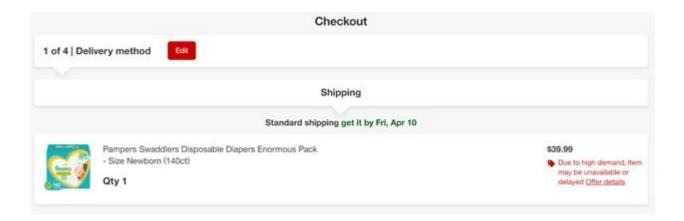

11. Follow the prompts to enter delivery and payment information: 2 of 4: Shipping Address

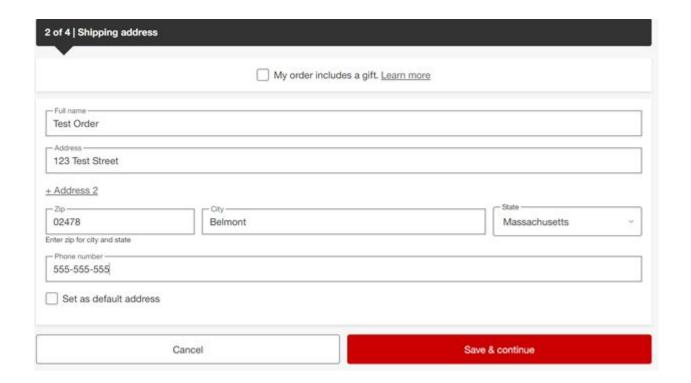

12. Follow the prompts to enter delivery and payment information: 3 of 4: Payment

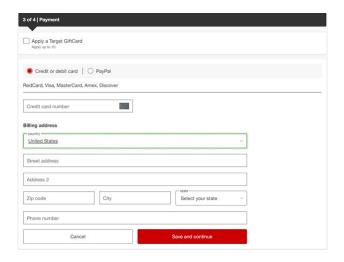

13. Click 'Review my Order'

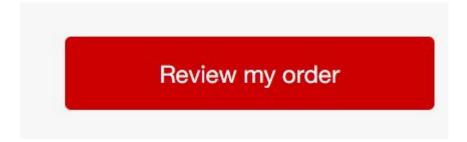

14. If everything looks correct, click 'Place my Order'. You'll receive an order confirmation email after you place your order.

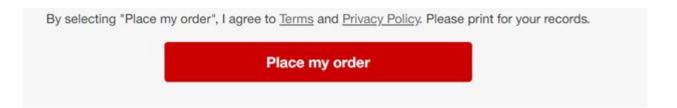

## 15. Wait for your package(s) to arrive!

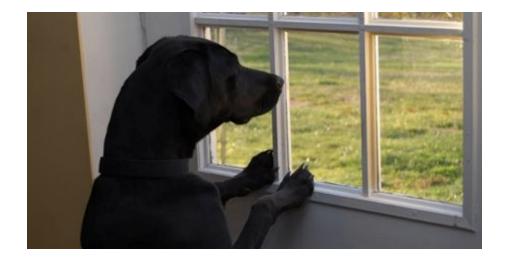

16. Call Target with any questions or issues and / or visit their help page:

1-800-591-3869

https://help.target.com/help